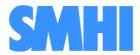

Volume 5

Airviro User's Reference

# **Using the Indico Validation Module**

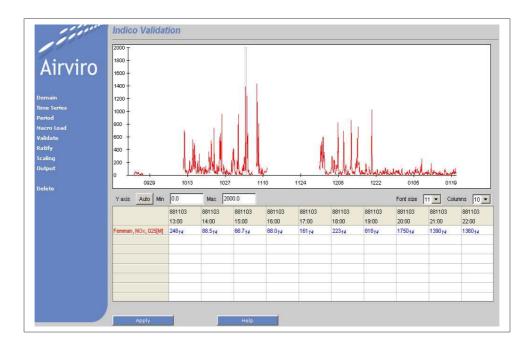

How to validate measured data

Using the Indico Validation Module

# How to validate measured data

#### Amendments

| Version   | Date changed | Cause of change | Signature |
|-----------|--------------|-----------------|-----------|
| 3.11      | January 2009 | New Module      | GS        |
| 3.12/3.13 | January 2009 | Upgrade         | GS        |
| 3.20      | June 2010    | Upgrade         | GS        |
| 3.21      | Dec 2010     | Upgrade         | GS        |
| 3.21      | June 2012    | Review          | GS        |
| 3.22      | April 2013   | Upgrade         | GS        |
| 3.23      | May 2013     | Upgrade         | GS        |
| 3.23      | March 2014   | Review          | GS        |

# Contents

| 5.1INTRODUCTION                | 5  |
|--------------------------------|----|
| 5.2GETTING STARTED             | 7  |
| 5.3Validating TIME SERIES DATA | 8  |
| 5.3.1Domain                    | 9  |
| 5.3.2Selecting time series     | 10 |
| 5.3.3Macro Load                | 13 |
| 5.3.4Validate                  | 14 |
| 5.3.5Ratify                    | 26 |
| 5.3.6Scaling                   | 26 |
| 5.40UTPUT                      | 29 |
| 5.5DELETE                      | 29 |

# 5.1 INTRODUCTION

Indico Validation is a JAVA-based user interface to the time series database at the Airviro server. Indico Validation client can be executed from a PC or other device running Internet Explorer 6, Netscape Navigator 7 (or higher), or Mozilla based web browser (Firefox).

Please note that the Indico Validation client does not require any installation on the PC side. Anyone who knows the URL, knows user id and password and has sufficient privileges to the Airviro server can access the databases.

Indico Validation is - together with Indico Administration, Indico Report and Indico Presentation - part of the integrated Indico package intended for acquiring, storing, editing, presenting, analyzing, validating, reporting and exporting time series data.

Indico Validation is used to validate the data. Data is usually collected through a modem. The Airviro computer first runs an **protocol** (data collection program), which contacts a remote **station**. The station answers and waits for instructions. The protocol then sends instructions to the remote station requesting for the latest data. The station responds to the instructions, the computer receives the new data and ends the communication. The new data is then loaded into the **time series database** so that other programs (such as the Indico Presentation module and Indico Validation) can access it.

Automatic data collection (Indico Administration module) is carried out via protocol programs. Different loggers require different protocols. Therefore, it is not within the scope of this manual to explain the configuration of data collection. See the *Indico Administration* manual.

With Indico Validation you can view or edit the contents of the time series database. If raw (not scaled) data has been stored in the time series database, you can configure scaling of them and then have both raw and scaled data in the database.

First you must select the data you want to edit either by clicking on the **Time Series** menu or by loading an existing Indico Presentation macro by clicking on the **Macro Load** menu.

## 5.1. What is Indico Validation?

Indico Validation is a powerful tool for presenting, editing and checking data in the time series database. With Indico Validation, you can

- View data and its status in a table and in a graph at the same time.
- Indicates statuses with colour coding.
- Edit and mark as invalid individual data as well as blocks of data while keeping the original raw value.
- Scale data with zero and span point from calibrations.
- Scale data with data from multi point calibrations.
- Save validated data in a new time series.
- Delete block of data from the time series database.
- Define events. For example, described with a photo or a comment an event associated to the value.

# 5.2 GETTING STARTED

Indico Validation is used to access and validate data stored in the Time Series Database.

Once Airviro has been installed on the Server, you can begin using it by typing the correct URL in your web browser over Intranet/Internet.

After logging in the application by entering a username and password (*Figure 5.2.1*), the user is presented with a list of all available Domains (if none has being previously selected and stored), By selecting a Domain the top menu list will be refreshed to show all available Airviro Modules.

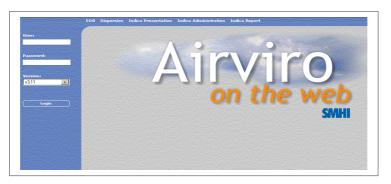

Figure 5.2.1. Getting started.

By clicking on the Indico Validation menu, the main Indico Validation page will be shown.

The main page in Indico Validation contains the following:

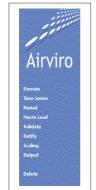

Figure 5.2.2. Menu.

**DOMAIN** Lets you select the domain and time resolution, for example: REF and 1 hour data.

**TIME SERIES** Provides an interface to the Time Series Database, where you can select time series (the stations, parameters and instances).

**PERIOD** Select time period for the validation session.

**MACRO LOAD** Load the time series from an existing Indico Presentation macro. These are created using the Indico Presentation module.

**VALIDATE** Starts a validation session.

**RATIFY** Starts a ratification session. Data can be stored as a new time series.

**SCALING** An alternative way of inputting scaling factors to Validate.

**OUTPUT** Displays the selected time series in a new window as text or in excel format.

**DELETE** Allows the user to delete a selected time series.

## 5.3 VALIDATING TIME SERIES DATA

The time series database for a certain domain may contain a large number of monitoring

stations and parameters. The parameters can be related to mass concentrations of pollutants or meteorological data, traffic intensities, instrument readings of other kinds or quality control data from data loggers. For each parameter there is also a quality flag (status).

Data can also arrive once per year from some other sources to be imported into the time series database with Indico Administration or Waved. Time series data can also be generated by the postprocessor in Dispersion or by statistical forecasting in Aircast or by a meteorological agency.

Normally Indico Validation is used by working through all menus from Domain & Time resolution down to Time, excluding Macros, which is a shortcut to load time series specified in the macro.

## 5.3.1 Domain

Here you can select domain and the time resolution. If you change the domain, you may get a different set of time resolutions, times series and macros related to the selected domain (*Figure 5.3.1.*)

| 1 day  |                 |
|--------|-----------------|
| 1 hour |                 |
|        |                 |
|        |                 |
| 201 E  |                 |
|        |                 |
|        |                 |
|        |                 |
|        |                 |
|        | 120             |
|        |                 |
|        |                 |
| 88 18  | 196             |
|        |                 |
|        |                 |
|        | 100             |
|        | 1969            |
|        |                 |
|        |                 |
|        |                 |
|        |                 |
|        |                 |
|        |                 |
|        | 125             |
|        |                 |
|        |                 |
|        |                 |
|        | 22              |
|        |                 |
|        |                 |
| ( )    |                 |
|        |                 |
|        | L day<br>L hour |

Figure 5.3.1. Domain and Time Resolution.

Swedish Meteorological and Hydrological Institute, SE-601 76 Norrköping, Sweden Phone: +46-11 495 8000, Fax: +46-11 495 8001

It is possible to work with several instances of Indico Validation simultaneously. Multiple users can work at the same time without any substantial risk for interference.

### 5.3.2 Selecting time series

In **Time Series**, you will see a list with all stations - active or inactive - and all observed parameters in the parameter database, regardless the station. When you select a station in the station list, you will get a list of parameters belonging to that station. Clicking **Rescan** will update the lists from the time series database to include any new time series that have been added since the session started.

Clicking **Clear** removes the current selections and fills the lists with all stations and parameters. On the other hand, if you are interested in all stations that measure a certain parameter, start by clicking on the parameter in the parameter list (*Figure 5.3.2.*)

It is possible to **sort** the stations or the parameters in the list box alphabetically, by station key or parameter key by selecting sort key in the associated drop-down list box.

Checking/unchecking **Reverse** re-sort the list in the order accordingly. It is also possible to promote active stations by moving them to the top of the list by checking **Active first**. Sorting stations also by reverse death time creates a list of increasingly older stations. Click **Clear** to get a full list of stations. Operational stations are shown preceded by an asterisk (\*), these stations collect data automatically (*Figure 5.3.2.*)

After you have selected both a station and a parameter, you will get the instances list for the actual parameter. The instance is used to differentiate among multiple measurements of the same parameter at the same site.

There are three different kind of instances. The letter in brackets after the three letter

instance specifies the type. The type [v] means a raw value that can be scaled in the validation process. Normally time series values of this type are read only and can not be changed. The type [M] means data that are editable. These can origin from raw data (scaled or copied from raw data) or be loaded directly into the time series database. The type [O] indicates an editable value with an additional standard deviation from the integration period as well as a light intensity. All types also has a status flag assigned by the quality control in Indico Administration. (*Figure 5.3.3.*)

Once you have selected a station, parameter, instance and attribute, the time series is uniquely identified (for the current time resolution). Click **New** to select the time series for further processing. Please remember that the variables are numbered according to the order in which they are listed in the "Selected" list box. You can remove a highlighted selected variable from the list box with the **Remove selected** button or replace it with another selection and clicking **Replace**. If you click **Clear all**, all variables will be removed in the "Selected" list box.

Here, the same restrictions for selecting the time series as in the Indico Presentation are used. The user can select up to 12 time series.

When you are satisfied with your time series selections, click **Apply** to save your settings. (*Figure 5.3.2*.)

| alphabetically                                                              | <ul> <li>alphabetically</li> </ul> | <b>•</b>         | Re-scan                                  |
|-----------------------------------------------------------------------------|------------------------------------|------------------|------------------------------------------|
| Reverse 🗖 Active first                                                      | C Reverse                          |                  | Kerscan                                  |
| All Stations                                                                | <ul> <li>Parameter</li> </ul>      | Instance         | Attribute                                |
| 512 Aspureten<br>Validation                                                 | Bensen<br>Co<br>HC<br>NO2<br>SO2   | RAW[M]<br>RAW[v] | Value<br>Status                          |
| Validation,SO2,RAW[M],Value Clear                                           | Keep settings for Variables        |                  |                                          |
| Selected<br>Validation,SO2,RAW[v],Volt Value<br>Validation,SO2,RAW[M],Value |                                    |                  | Contents<br>Remove selected<br>Clear all |

Figure 5.3.2. Time Series Windows.

| Alphabetically                                                                                            | alphabetically                                                                                                    |          | Re-scan         |
|----------------------------------------------------------------------------------------------------|----------------------------------------------------------------------------------------------------|----------|-----------------|
|                                                                                                    | Parameter                                                                                                    | Instance | Attribute       |
| tok<br>Marona 2,430<br>Wetmast # 1<br>Rosenig PM<br>Ss212 Appreten<br>"Ss312 Appen Street<br>Torkel kn.20 | 1-butene<br>Anmoniak<br>Antacen<br>Bensen<br>CO<br>Differnp<br>Glob, rad<br>HH03, NO3<br>HH3, NH4<br>NO2<br>NOX<br>03 |          |                 |
| Nev Replace Keep se                                                                                       | ttings for Variables                                                                                                  |          |                 |
|                                                                                                    |                                                                                                    |          | Contents        |
|                                                                                                    |                                                                                                    |          | Remove selected |
|                                                                                                    |                                                                                                    |          | Clear all       |

Figure 5.3.3.Example of selected time

#### 5.3.1.1. Period

The last week is selected by default but you can select any time period. Date and time can be presented in European, UK or US date format. If you want to set another starting date, you can write the date in the **From** box. Alternatively, you can use the double arrows

between the From and To boxes to transfer a date between the boxes. You can also use the double arrows adjacent to Year, Month, Week, Day or Hour to step forwards or backwards. You can always reset the **To** box to present time by clicking **Present**.

 Period
 May
 :

 Format
 Exeropean
 :
 2005

 Promit
 <</td>
 >
 :
 2005

 Promit
 <</td>
 >
 :
 :
 :

 200423 00
 ...
 <</td>
 :
 :
 :
 :
 :
 :
 :
 :
 :
 :
 :
 :
 :
 :
 :
 :
 :
 :
 :
 :
 :
 :
 :
 :
 :
 :
 :
 :
 :
 :
 :
 :
 :
 :
 :
 :
 :
 :
 :
 :
 :
 :
 :
 :
 :
 :
 :
 :
 :
 :
 :
 :
 :
 :
 :
 :
 :
 :
 :
 :
 :
 :
 :
 :
 :
 :
 :
 :
 :
 :
 :
 :
 :
 :
 :
 :
 <td:</td>
 <td:</td>
 :
 <td:</t

When you have selected a period, click Apply. (Figure 5.3.4.)

Figure 5.3.4. Period.

The hour starting at 00:00 and ending at 01:00 is labelled 01. The hour starting 23:00 and ending 00:00 is labelled 00 the next day.

The date and time given is exclusive in the From box and inclusive in the To box.

The date and time can also be specified by pressing the button besides the date text box. Clicking it opens a calendar. *Figure 5.3.4.* 

## 5.3.3 Macro Load

Under **Macro Load** you can select the macro previously created using the Indico Presentation module. *Figure 5.3.5.* 

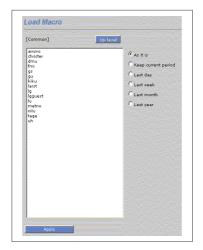

Figure 5.3.5. Macro.

## 5.3.4 Validate

In this page the user can view or edit the Time Series Data for the selected domain. The user must select time series before starting a validation session.

Session

A session consists of 1 to 8 time series of data for a limited time period.

If there are Scalings available for the selected time period, the first active scaling before the selected period will be included.

Both raw and scaled data will be loaded for each time series if available. Raw data is never modified in any way, but scaled data may be edited or changed by adding, changing or deleting scaling.

If no raw data is available, no scaling can be applied and it is only possible to edit data. No changes are actually saved to the database until the **Apply** button is pressed. (*Figure 5.3.6.*)

Page 14(30)

The data is normally captured from the data logger configured using Indico Administration module. Collected data is stored as raw data if this status flag is assigned to the parameter in the protocols settings within the Indico Administration

#### • Interface

| Spreadsheet | Spreadsheet contains an active time window, which usually is a subset<br>of the whole session. The active window may also contain one value<br>that has keyboard focus (marked with a black square).                                                                                                    |
|-------------|----------------------------------------------------------------------------------------------------|
|             | If no time series in the spreadsheet has focus, all time series in the session will be shown. Graphs will be colour coded per time series in the same way as the time series labels in the spreadsheet.                                                                                                    |
|             | If one time series has focus, only that time series will be shown. Graph<br>will be color coded by value status in the same way as the data in the<br>spreadsheet.                                                                                                    |
| Graph       | The active window is marked with a light grey rectangle in the graph.<br>Any Scalings are marked with triangles at the top of the graph area.<br>Active Scalings have a dark triangle and inactive ones have a gray<br>triangle. If a scaling is selected in the Scalings list, the corresponding<br>marker in the graph will be slightly lower than the others. |
|             | When a shorter time period is shown, each value is marked with a diamond. This disappears when there are too many values to be shown.                                                                                                    |
| Scaling     | If there are raw data available, the Scalings interface will be shown to<br>the right of the graph. Here it is possible to add, edit and delete                                                                                                    |

|         | Scalings.                                                                                                    |
|---------|----------------------------------------------------------------------------------------------------|
| Axis    | If auto scaling of the x-axis is enabled, the application will try to find the<br>best possible scaling. It is also possible to enter manual limits to the x-<br>axis. To enter manually the Y-axis scale, just type the min and max<br>value for it in the test boxes and press enter after that. |
| Columns | The size of the text in the spreadsheet and the number of columns can<br>be selected. These settings will be saved in a cookie between<br>sessions.                                                                                                    |

#### • Mouse

Clicking on a spreadsheet value will set focus to that value. Clicking on the time series labels to the left will remove focus from an individual value. Clicking on the graph will set the focus on the nearest value and move the active window so that it is centred on the value. Pressing and holding down the left mouse button will allow interactive dragging of the active window.

#### • Keys

| Page Up    | Scroll active window back one window size.    |
|------------|-----------------------------------------------|
| Page Down  | Scroll active window forward one window size. |
| Arrow Up   | Move focus to cell above (if possible).       |
| Arrow Down | Move focus to cell below (if possible).       |
| Arrow Left | Move focus to cell to the left (if possible). |

| Arrow Right           | Move focus to cell to the right (if possible).                                                                              |
|-----------------------|----------------------------------------------------------------------------------------------------|
| Home                  | Move active window to beginning of session.                                                                                 |
| End                   | Move active window to beginning of session.                                                                                 |
| Esc                   | If editing a value, this will abort the editing without<br>changes; otherwise it will remove focus from the<br>spreadsheet. |
| Enter                 | If editing a value, this will confirm the changes you have made and return to spread sheet.                                 |
| SHIFT+ALT+Arrow Up    | Copy value to cell above and move focus.                                                                                    |
| SHIFT+ALT+Arrow Down  | Copy value to cell above and move focus.                                                                                    |
| SHIFT+ALT+Arrow Left  | Copy value to cell above and move focus.                                                                                    |
| SHIFT+ALT+Arrow Right | Copy value to cell above and move focus.                                                                                    |
| d                     | Delete current value (status 2).                                                                                            |
| D                     | Delete a number of values. Time period entered in dialog.                                                                   |
| u                     | Undelete current value (change status 2 to 15).                                                                             |
| U                     | Undelete a number of values. Time period entered in dialog.                                                                 |
| е                     | Edit current value                                                                                                    |

Swedish Meteorological and Hydrological Institute, SE-601 76 Norrköping, Sweden Phone: +46-11 495 8000, Fax: +46-11 495 8001

| m | Set current value as missing or missing with a specified<br>reason. Status will be set to 2 for just missing values<br>without a justification or it will be set to 9 for justified<br>deleted values. |
|---|----------------------------------------------------------------------------------------------------|
| м | Set a range of values as missing (status 2) or missing with<br>a specified reason (status 9). Time period entered in<br>dialog.                                                                        |
| f | Apply ramp on a series of values. Time period, offsets and multiplication factor entered in dialog. The offset is applied before the multiplication factor.                                            |
| r | Restore current value to the original value at the start of this session.                                                                                                    |
| R | Restore a number of values. Time period entered in dialog.                                                                                                    |
| i | Recover current value from raw value with applied scaling.<br>Overrides status 2, 9 and 15.                                                                                                    |
| I | Recovers a number of values. Time period entered in dialog.                                                                                                    |
| s | Search for values of a certain status and perform one of the following operations to the value:                                                                                                    |
|   | 1. Set the value to a specified value.                                                                                                    |

|   | 2. Set the value as missing (status 2).                                                                                                    |
|---|----------------------------------------------------------------------------------------------------|
|   | 3. Set the value as missing with a reason (status 9).<br>Time period, status and new value entered in dialog. Note:<br>Applies to all loaded time series, not only the active time<br>series.                                                                                                |
| t | Apply a lower threshold on a series of values. Time period<br>and the lower threshold entered in dialog. If "Delete" is<br>checked, the data below the threshold value is deleted<br>with or without reason depending on what is selected,<br>otherwise it is set to the threshold value.    |
| Т | Apply an upper threshold on a series of values. Time<br>period and the upper threshold entered in dialog. If<br>"Delete" is checked, the data above the threshold value is<br>deleted with or without a reason depending on what is<br>selected, otherwise it is set to the threshold value. |
| Z | Toggle graph between zoomed mode and whole mode.<br>Only the data in the active window will be shown when in<br>zoomed mode.                                                                                                    |
| w | Zoom out to whole session.                                                                                                    |

#### • Color coding by status

The following color codes are used for statuses:

- 1 Blue Unchecked (should not appear)
- 2 Dark red Manually marked invalid.

| 3  | Red    | Error from logger.                        |
|----|--------|-------------------------------------------|
| 4  | Red    | Value below configured minimum.           |
| 5  | Red    | Value above configured maximum.           |
| 6  | Red    | Exceeded maximum configured gradient.     |
| 7  | Red    | Variations less than configured minimum.  |
| 8  | Red    | Too large standard deviation (OPSIS only) |
| 9  | Red    | < not used >                              |
| 10 | Orange | Logger warning.                           |
| 11 | Orange | < not used >                              |
| 12 | Orange | < not used >                              |
| 13 | Orange | < not used >                              |
| 14 | Blue   | Value checked ok.                         |
| 15 | Green  | Manually changed.                         |

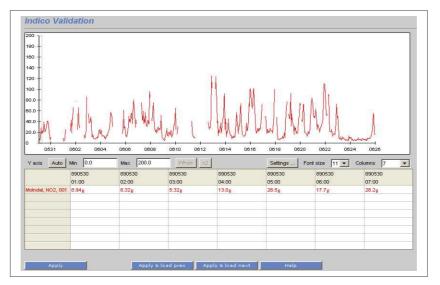

Figure 5.3.6.Example of the Validation.

#### With Settings you can control some features:

- Show raw values in graph
- Show supporting lines from y –axis in graph
- Immediate auto-rescaling of y-axis
- Auto minimum on y-axis
- Show focus value into window

With Apply & load prev/next you can step forwards or backwards the selected period.

The user can Zoom in the graph, by clicking the right button, holding it down and moving the pointer to define a rectangle and then releasing the right button.

#### • Events

When a time series is selected it is possible to choose to show events instead of scalings using the radio buttons above the scaling window. In the Events windows, the user can define new events for the selected time series or station. A date/time and event type must be defined and a comment is normally entered. Over the graph icons indicates when an event has occurred. The events during the period shown in the graph are listed in the event list. Events are shown for the selected time series and for the station of the time series. The event type configuration is made using Indico Administration.

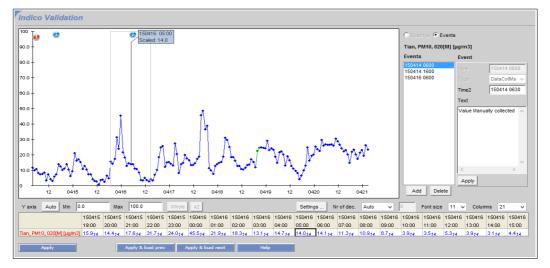

Figure 5.3.7 Events

| Settings                                   |  |
|--------------------------------------------|--|
| Show raw values in graph                   |  |
| Show supporting lines from y-axis in graph |  |
| Immediate auto-rescaling of y-axis         |  |
| Auto minimum on y-axis                     |  |
| Show focus value info window               |  |
| Event types to show                        |  |
| CommentStn<br>CommentTs<br>DataCollMsg     |  |
|                                            |  |
|                                            |  |
| OK Cancel                                  |  |

Figure 5.3.8 Event type selection

• Scalings

In the **Scaling** window, the user can define new scalings for the selected stations.

After having selected a station from the **Station** list, the user must define a **Date/time**. Also must choose a **Type** (linear, raw, scaled, linear2) for the scaling and select the time Resolution for the time series (1h, 30 min, 5 min, etc). A Comment can also be entered to identity the new scaling instance. Finally, using the button **Change parameters**, the parameters associated to the chosen Station, must be selected and the values obtained during the calibration of the actual analysers. (*Figure 5.3.9.*)

To add a new Scaling, click on **Add** and then enter Time, Usage, Type and their characteristics. In the usage combo box different options are available (inactive, used or discarded.) In the option type, three different options can be selected (raw, scaled or linear) and for each of them their characteristics must be set up according to this detail:

- Raw: Cylinder concentration, user span and user zero must be entered.
- Scaled: Auto span, auto zero, user span and user zero must be entered.
- Linear: Line slope and line offset must be entered.

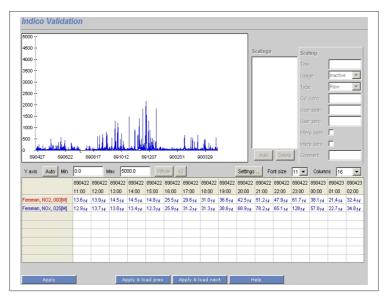

Figure 5.3.9.Example of the Scalings.

When the user defines a scaling for a TSDB, for the first time in the Validate... Scaling sub window (Scaling frame), it is necessary to click **Apply** to visualize the new values in the graph and tables. The values that appear on the graph with status 1-Blue-Unchecked should not appear.

The Scalings are defined in **Scaling** subwindow if it is available. The characteristics of the

validated data are:

- The validated data have as instance the letter M
- The raw data is zero if it is not associated to a scaling
- The raw or validated data can be visualized in the **Output** menu.

When a scaling is defined for the time series, using the **Scaling** windows, this scaling will be applied from the defined period until finding another scaling definition.

The user can Zoom in the graph, by clicking the right button, holding it down and moving the pointer to define a rectangle and then releasing the right button.

#### • Scaling formula – Raw

In this case the values received from the logger/instrument are unscaled, e.g. mV values.

$$V_{scaled} = (V_{raw} - Z_u) \frac{CC}{(S_u - Z_u)}$$

Where:

| V <sub>scaled</sub> | The scaled value calculated in Airviro.        |
|---------------------|------------------------------------------------|
| V <sub>raw</sub>    | The value received from the logger/instrument. |
| Zu                  | The zero point entered.                        |
| Su                  | The span point entered.                        |
| СС                  | Span gas cylinder concentration.               |

## • Scaling formula – Scaled (by calibration)

In this case the values received from the logger/instrument are scaled using the latest valid calibration.

$$V_{scaled} = (V_{raw} - Z_m) \frac{S_u}{(S_m - Z_m)} + Z_u$$

#### Where:

| V <sub>scaled</sub> | The scaled value calculated in Airviro.        |
|---------------------|------------------------------------------------|
| V <sub>raw</sub>    | The value received from the logger/instrument. |
| Z <sub>m</sub>      | The zero point measured in calibration.        |
| S <sub>m</sub>      | The span point measured in calibration.        |
| Zu                  | The zero point entered.                        |
| Su                  | The span point entered.                        |

#### • Scaling formula – Linear

In this case the values received from the logger/instrument are scaled using a linear transformation. Useful for entering multipoint calibrations.

$$V_{scaled} = V_{raw} \cdot L_k + L_m$$

Where:

| V <sub>scaled</sub> | The scaled value calculated in Airviro.        |
|---------------------|------------------------------------------------|
| V <sub>raw</sub>    | The value received from the logger/instrument. |
| L <sub>m</sub>      | Offset.                                        |
| L <sub>k</sub>      | Slope.                                         |

#### • Scaling formula – Linear 2

This is just another variant of the Linear transformation above.

Vscaled =  $(Vraw - Lm) \cdot Lk$ 

Where:

| Vscaled | The scaled value calculated in Airviro.        |
|---------|------------------------------------------------|
| Vraw    | The value received from the logger/instrument. |

| Lm | Offset. |
|----|---------|
| Lk | Slope.  |

## 5.3.5 Ratify

In this window the user can ratify data, i.e. making some fine tuning of the data and then save the data to a new instance.

The "Ratify" function is more or less the same as "Validate". The main difference is that when you press "Apply", you can enter a different instance to save the data in. This means you can save it as ratified data under another instance, e.g. named RAT.

When you have finished ratifying, click on **Apply** to save your data. See *Figure 5.3.10*.

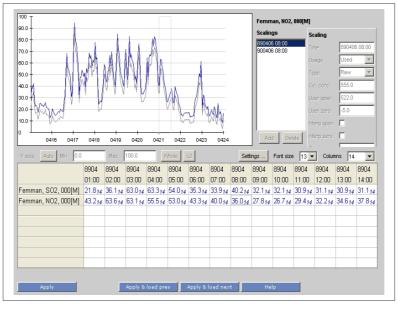

Figure 5.3.10.Ratify

## 5.3.6 Scaling

This is an alternative way to enter scalings. Here all scalings for a certain time, station and type of scaling are grouped together and it is possible to add, edit and delete scalings for the station.

The same scaling parameters can be entered here as in Validation with some additions: A comment can be entered for the whole group of scalings (scalings with the same time stamp, type of scaling and station).

A list of stations are shown in the leftmost list. The actives stations are visualized by checking the **Active** check box. (*Figure 5.3.11.*) If the system has a large number of stations, two available filters (**Protocol** and **Group**) can be used to reduce the number of Stations that are displayed by default in the Station list. Select the station for which you will define a scaling. That will show all the available scalings for the selected station.

Click on one of the scalings to list all the characteristics that have already been configured for that scaling type, then you can choose one for editing.

Click on **Add** to add a new scaling.

**Date/time** is the time from which this scaling will be applied. **Type** is the type of scaling. **Resolution** specifies the time resolution that the scalings will be applied to. Different scaling parameters can be entered depending on the scaling type that has been chosen.

The first columns shows parameter and instance. The parameters included in the scalings can be changed using the **Change parameters...** button.

In raw case the values received from the logger/instrument are un-scaled, the user must be enter the:

- The zero point entered (Z<sub>u</sub>)
- The span point entered (S<sub>u</sub>)
- Span gas cylinder concentration (CC)
- Status: inactive, used and discarded

```
Note: the columns Z and S are calculated. Z is Z_u and S is (CC / S_u - Z_u) * 1000
```

| Stations                                                                                                    | Scaling                                                                                                    |                                                                                                    |
|----------------------------------------------------------------------------------------------------|----------------------------------------------------------------------------------------------------|----------------------------------------------------------------------------------------------------|
| C Active Protocol [all] Group [all] AcceptTest                                                                                                    | Incard th 900405 10:           Incard th 900406 08:           Incard th 900406 08:           Incard th 990409 08:           Incard th 890409 00:           raw th 890407 10:00           raw th 890405 11:00           raw th 890405 11:00 | Date/time 900406-08:00<br>Type Inear y Resolution In y<br>Comment                                                                               |
| Attan<br>EMEST1<br>EMEST2<br>Elvan<br>Ferman<br>Gamlestaden<br>Jambrott<br>Jambrott<br>Jambrott<br>Lejonet<br>Molndal<br>Nian<br>Rya<br>Risholmen<br>Rya<br>Shell<br>Sjuan<br>Tian<br>Volvo | aw 1h 890404 00:00<br>raw 1h 890402 10:00<br>raw 1h 890402 10:00                                                                                                    | Param Inst Lm Int2 Lk IntS Status<br>0001 SO2 000 1 V 0 minactive w<br>0008 NO2 000 0 V 22 V used w<br>Change parameters Show comments<br>Apply |
|                                                                                                    | X Add Delete                                                                                                    |                                                                                                    |

Figure 5.3.11. Scaling

In this scaled case the values received from the logger/instrument are scaled using the latest valid calibration, the user must input the following data:

- zero point measured in calibration (Z<sub>m</sub>)
- span point measured in calibration (S<sub>m</sub>)
- zero point entered (Z<sub>u</sub>)
- span point entered (S<sub>u</sub>)

In this linear case the values received from the logger/instrument are scaled using a linear transformation, the user must input:

- offset (Lm)
- slope (Lk)

Click on Apply to save your changes. (Figure 5.3.11.)

# 5.4 OUTPUT

Using **Output** time series, data are shown in a table with fixed headers.

The Header includes the name of the station, the parameter, instance and attribute. The following is a typical table for the station *Validation*:

| <pre># Header<br/>Validation,<br/>Validation,<br/>Validation,<br/>* Data<br/>051215 1100<br/>051215 1300<br/>051215 1300<br/>051215 1300<br/>051215 1400<br/>051215 1400<br/>051215 1400<br/>051215 1400<br/>051215 1400<br/>051215 1400<br/>051215 1400<br/>051216 0400<br/>051216 0400</pre> |
|----------------------------------------------------------------------------------------------------|

Figure 5.4.1. Output: text.

Using **Output** time series, the data can be shown in a excel spreadsheet as well.

## 5.5 DELETE

Using **Delete**, the user can delete whole time series. For each station using the **Update** button the user can select, using the available filters, which time series he wants to delete. *Figure 5.5.1.* 

It is important to remember that after the delete button is pressed, there is no way back for a ordinary user to recover the deleted data. However, the system administrator can recover the data.

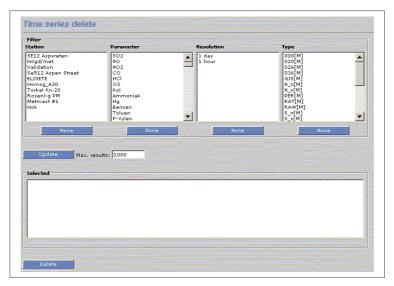

Figure 5.5.1. Delete